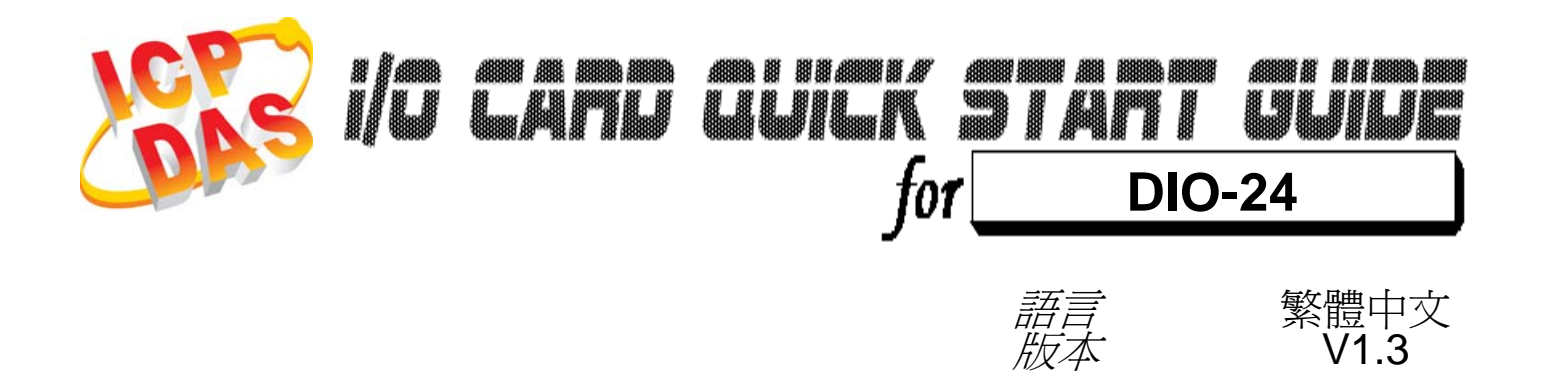

5日期 **Jan.2009** 

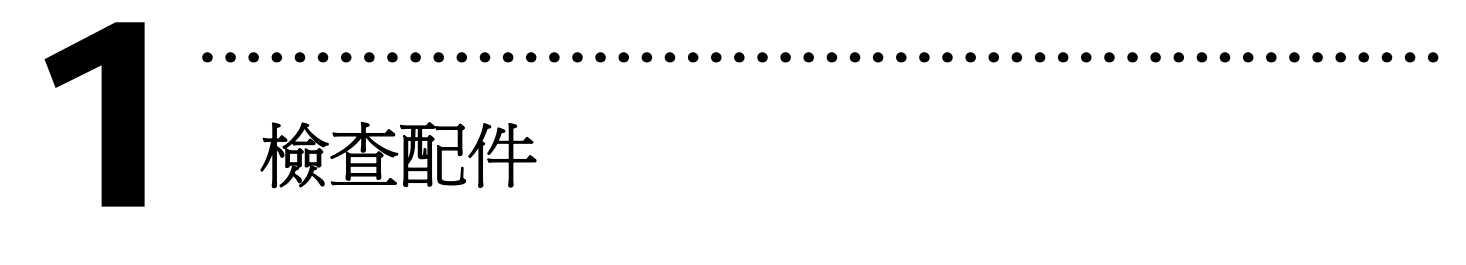

> 一張 DIO-24 系列板卡

¾ 一張安裝軟體光碟( V2.1 或更新版本)

¾ 一張快速入門指南(本文件)

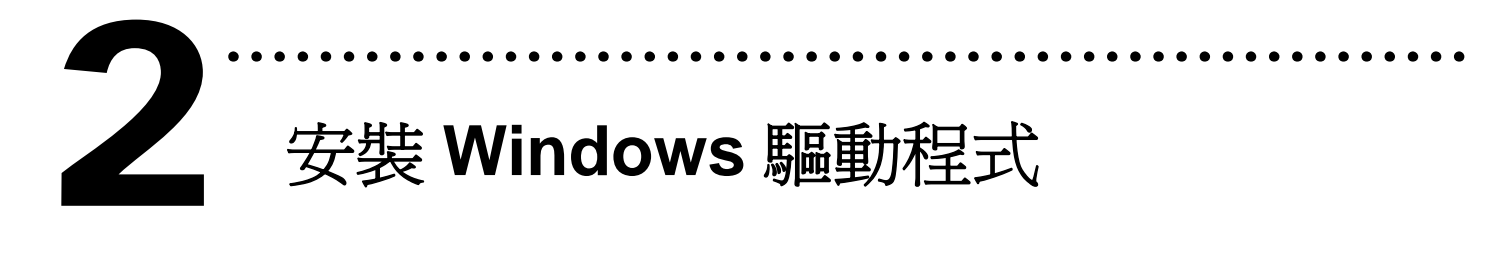

請依照下列步驟:

**I.** 執行 Windows 驅動程式安裝程式.

驅動程式位置:

CD:\NAPDOS\ISA\DIO\DIO\DLL\

http://ftp.icpdas.com/pub/cd/iocard/isa/napdos/isa/dio/dll/

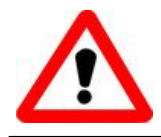

Windows 驅動程式只支援 windows 98/NT/2000 及 XP/2003/Vista 32-bit 版本

- II. 按 【Next》】按鈕並開始安裝
- III. 按 LNext> 按鈕並選擇安裝路徑
- IV. 按 LInstall 按鈕繼續安裝程序
- **V.** 選擇 "NO, I will restart my computer later" 並且按 Finish 按鈕。

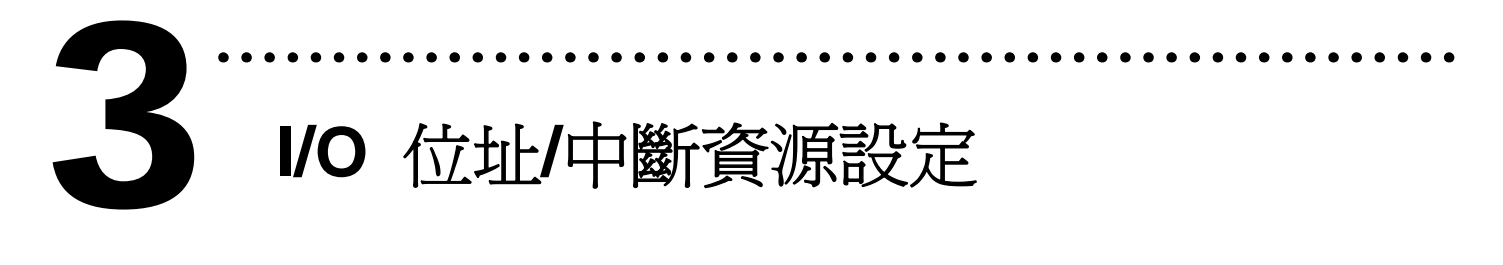

## ¾ 設定 I/O 位址

BASE ADDRESS VALUE TABLE (\*) = Default Setting 1/0 = On/Off SW1:BASE ADDRESS

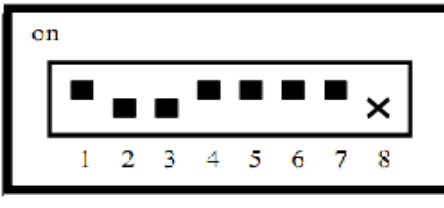

A8 A7 A6 A5 A4 A3 A2

預設 I/O 位址:2C0

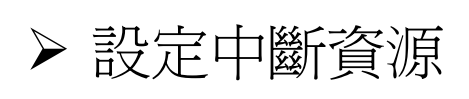

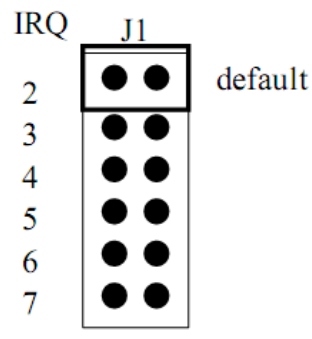

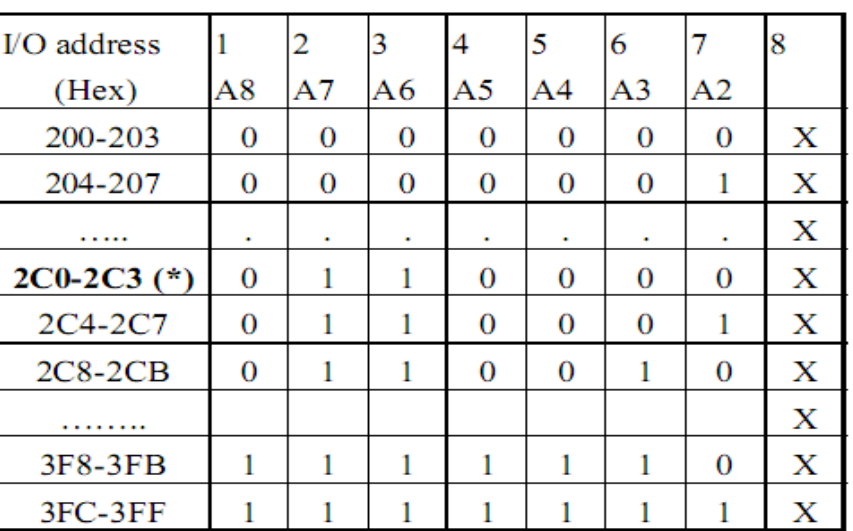

# ……………………………………………… 安裝硬體裝置 4

請依照下列步驟:

- 1. 關掉電腦電源
- 2. 打開電腦機殼
- 3. 選擇未使用的 ISA 插槽,並移除保護裝置
- 4. 小心插入板卡至 ISA 插槽中, 並以螺絲固定住
- 5. 裝回電腦機殼
- 6. 啟動電腦電源

在啟動電腦,進入 Windows 後繼續進行下ㄧ步驟.

# 新增硬體裝置

Windows 2000/XP/2003/Vista32 的使用者需淮行此步驟, Windows9x/ME/NT 的使用者請省略此步驟

………………………………………………

**7.** 新增硬體

5

- 7-1 單擊"開始 / 設定 / 控制台" 來開啓控制台。
- 7-2 雙擊"新增/移除硬體"並且按 "下一步>" 按鈕。
- 7-3 選擇"是的,我已連接硬體並且按"下一步 >"按鈕。
- 7-4 選擇 "新增硬體裝置" 並且按 "下一步 >" 按鈕。
- 7-5 選擇 "安裝我從清單中手動選取的硬體(進階選項)" 並且 按 "下一步 >" 按鈕。
- 7-6 選擇"其它裝置 並且按"下一步 >" 按鈕。
- 7-7 單擊"從磁片安裝" 按鈕。
- 7-8 單擊"瀏覽…" 按鈕,選擇 **Inf** 檔案,預設路徑在 C:\DAQPro\DIO WIN2K\Inf 並且按"確定" 按鈕。
- 7-9 從"機型:"列表框中選擇您的裝置並且按"下一步 >"按 鈕。
- 7-10 Windows 會顯示對話框,請按"確定"按鈕,進入裝置屬性 設定。
- 8. 修改裝置屬性

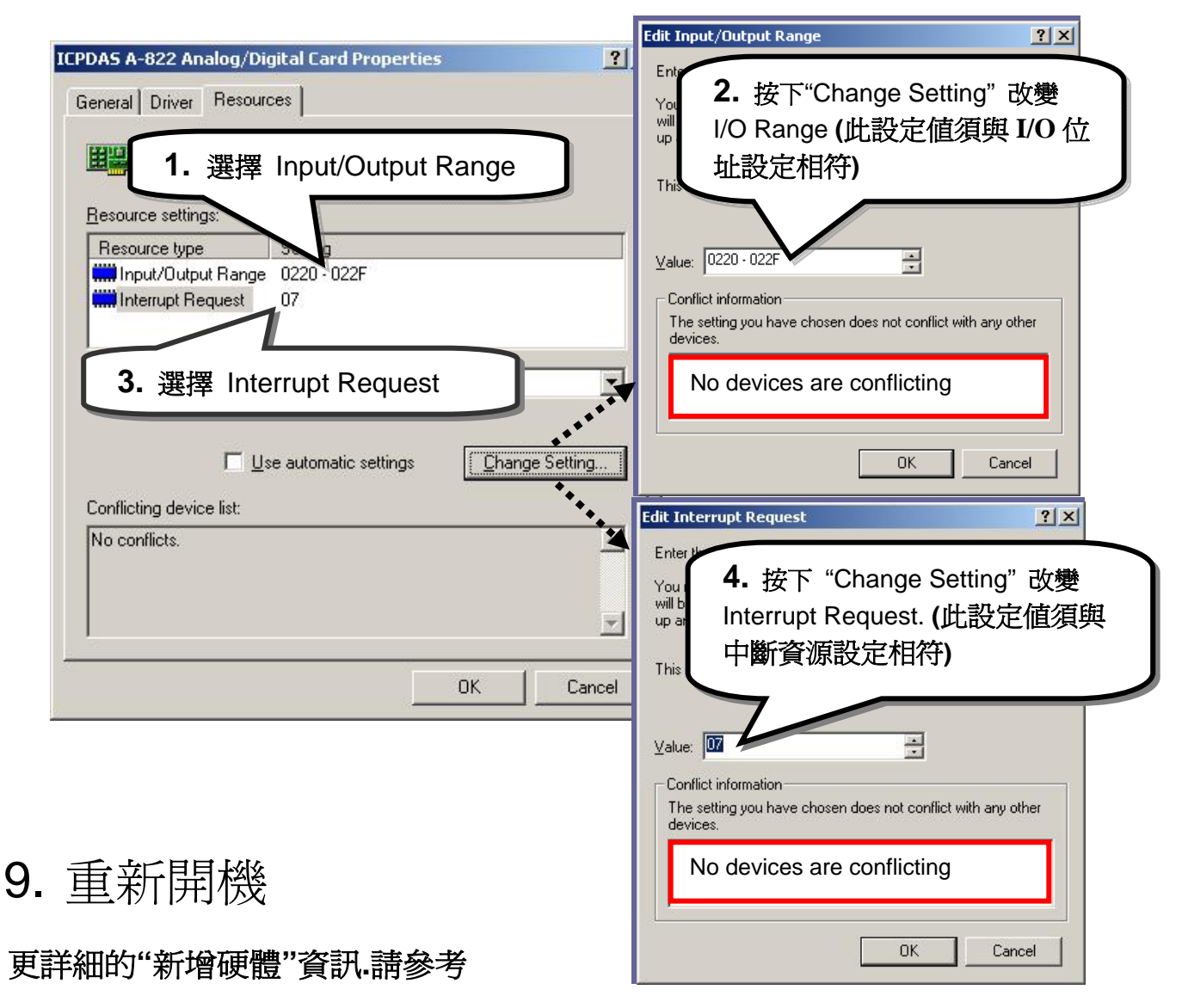

**CD:\NAPDOS\ISA\Manual\PCI\_ISA\_PnP\_Driver\_Installation\_in\_Win9x\_2K\_XP.pdf** 

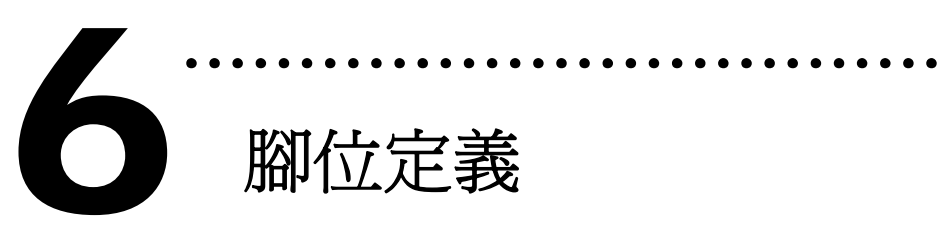

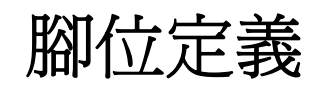

#### **CN1:50-pin header**

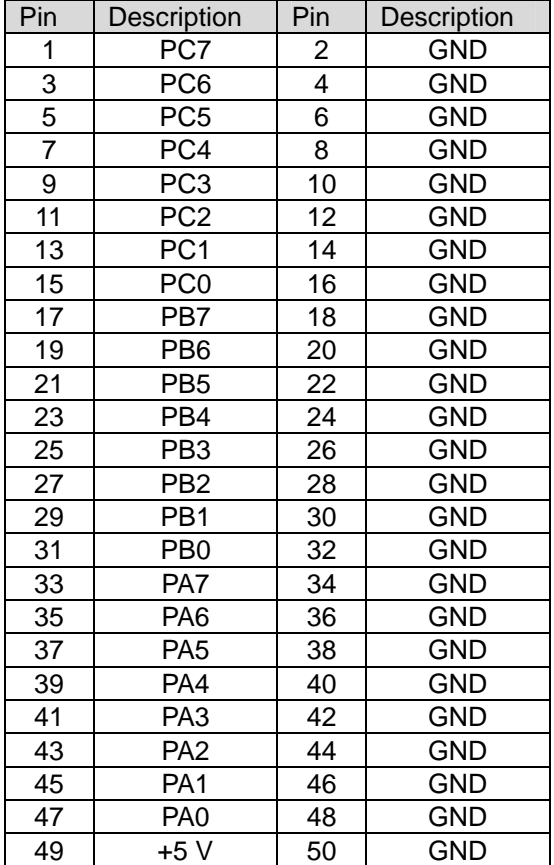

#### **CN2:20-pin header**

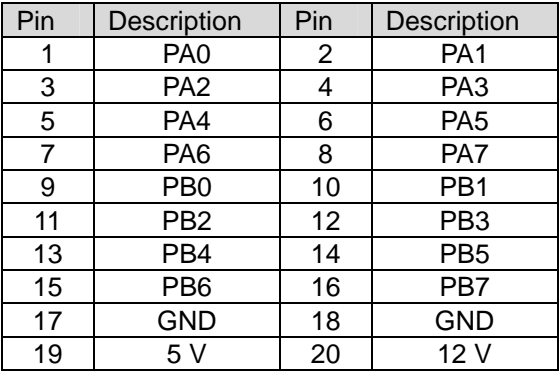

#### **CN3:20-pin header**

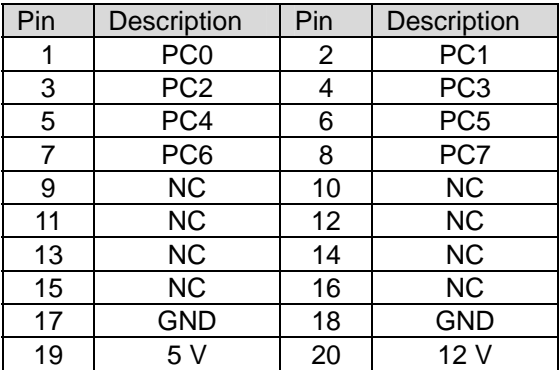

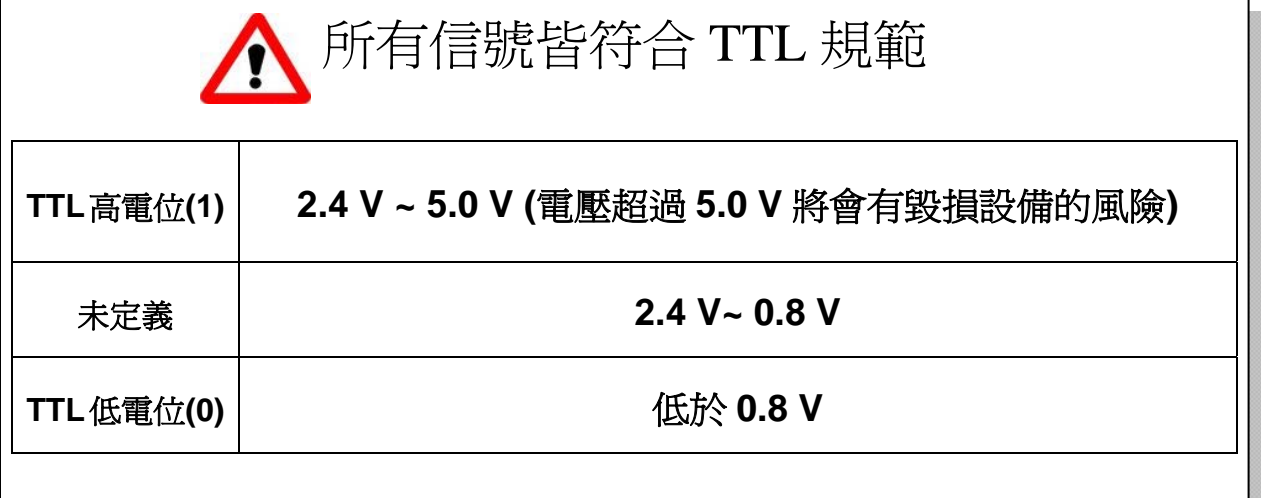

# ……………………………………………… 自我測試 7

I. 使用 DN-37(選購)及 ADP-37(選購)將 CN1.PortA 與 CN1.PortB 對接。 C<sub>N2</sub>

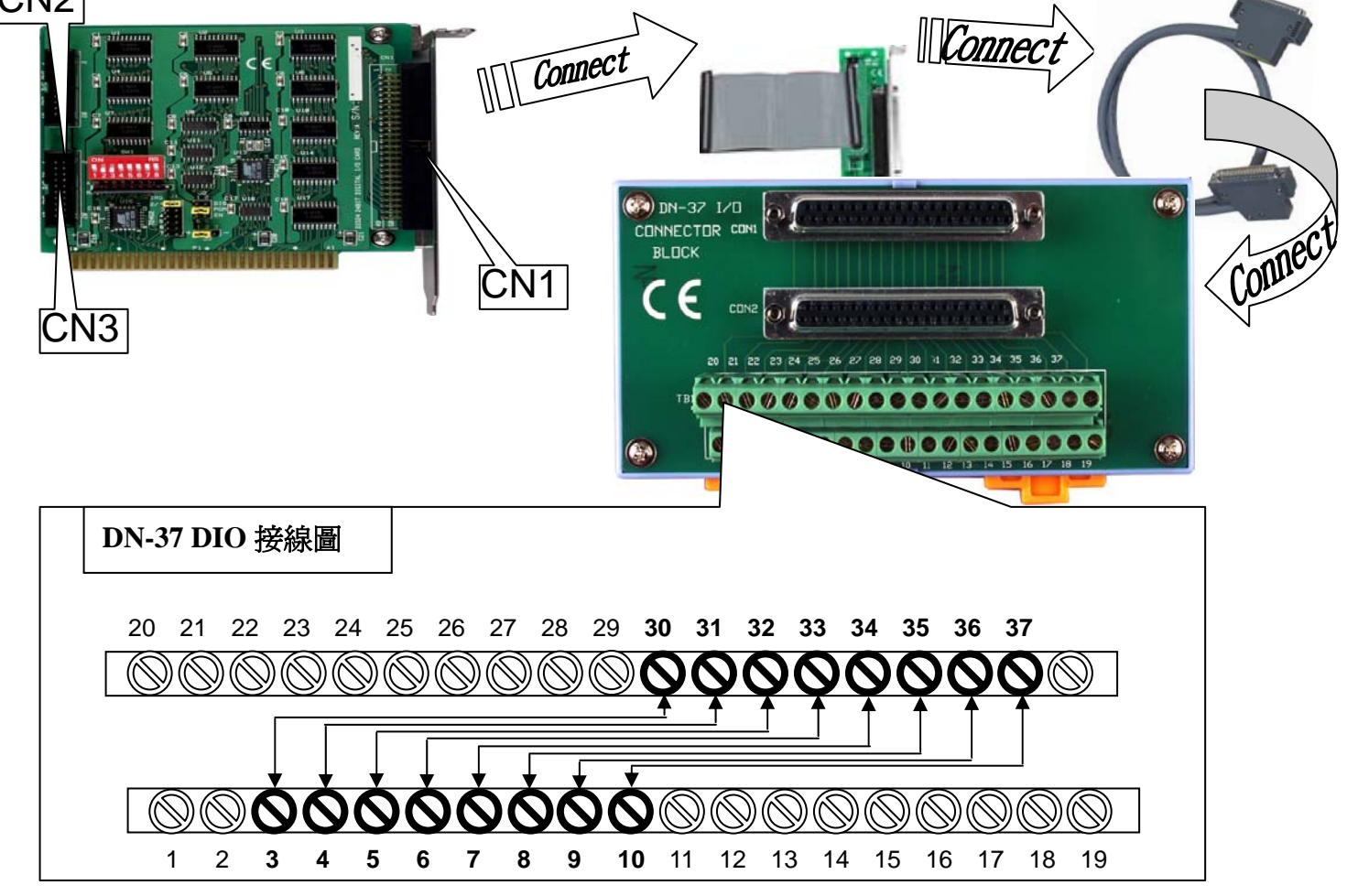

II. 執行 DIO 範例程式。

程式路徑(預設): C:\DAQPro\DIO\_Winxx\demo\

III. 確認板卡數量及 DIO 測試。

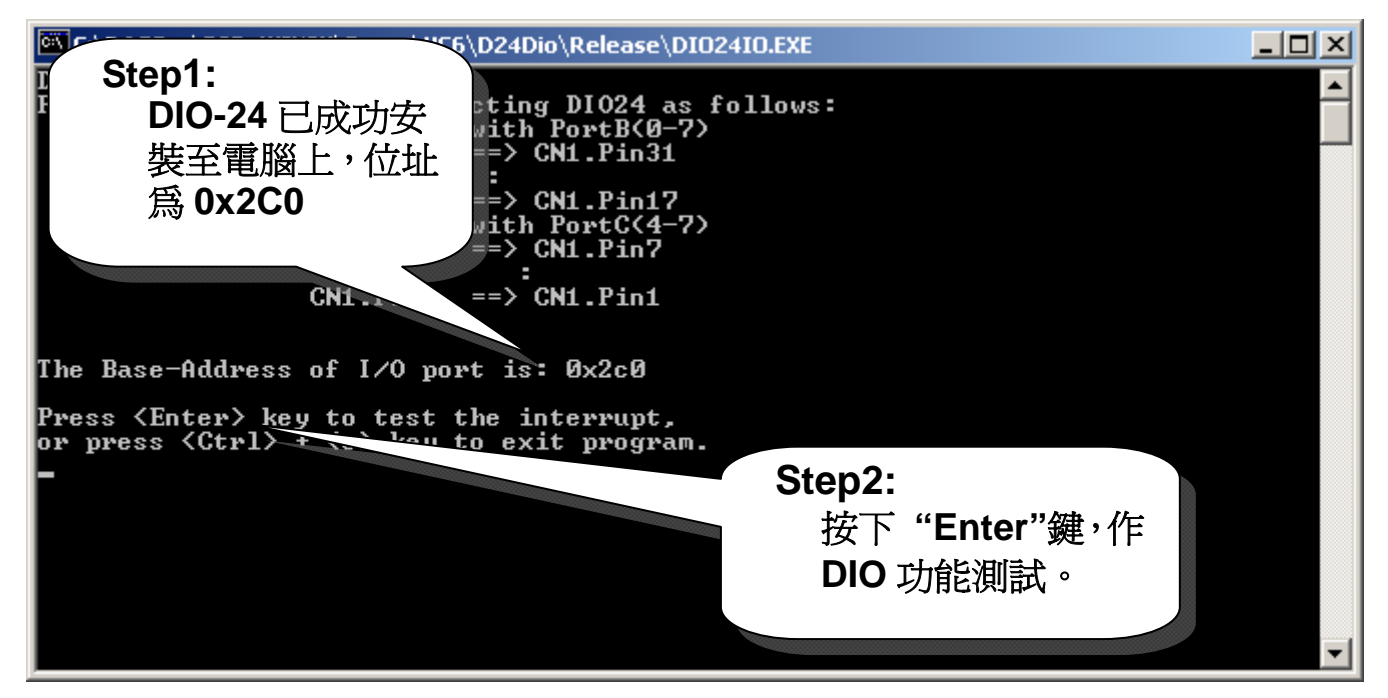

### IV. DIO 功能測試結果

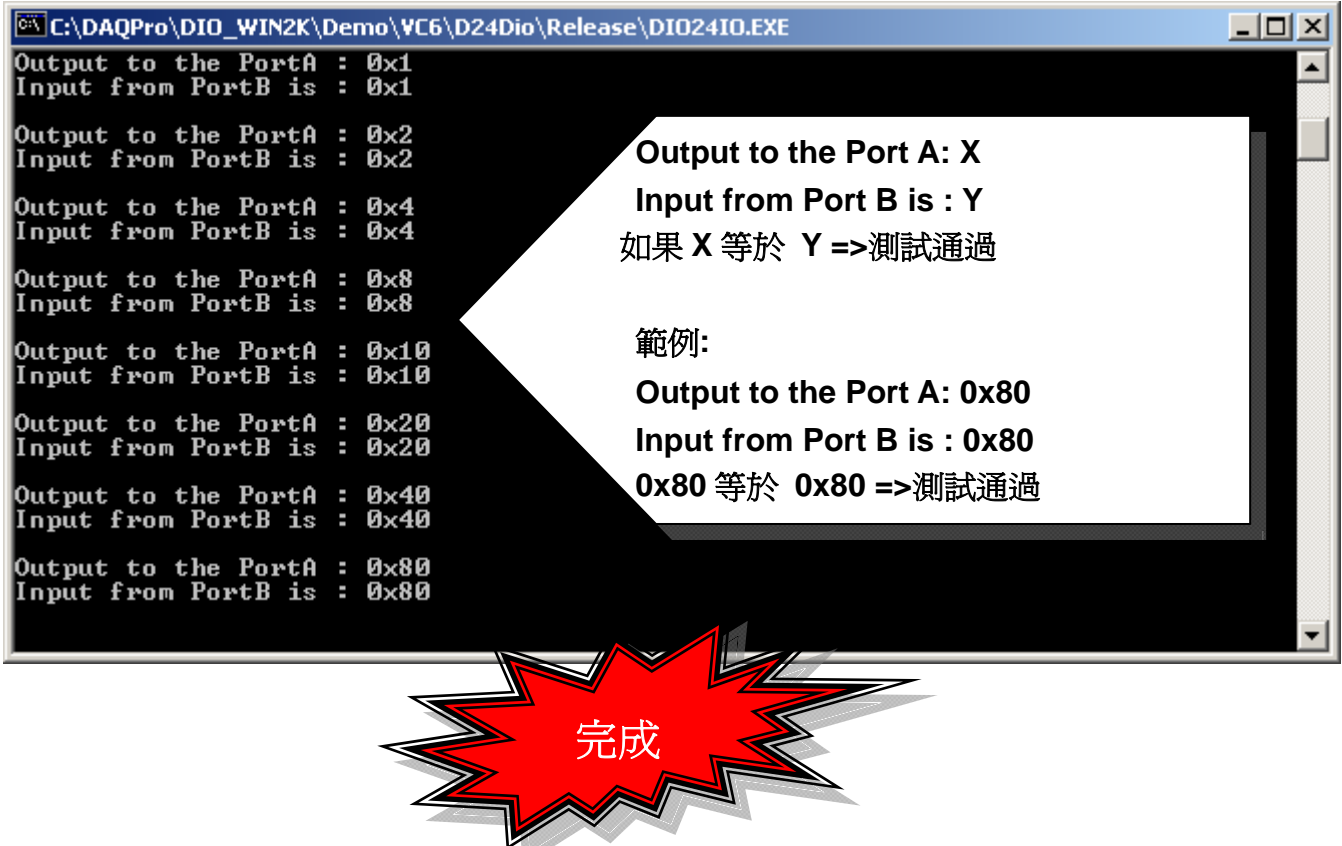

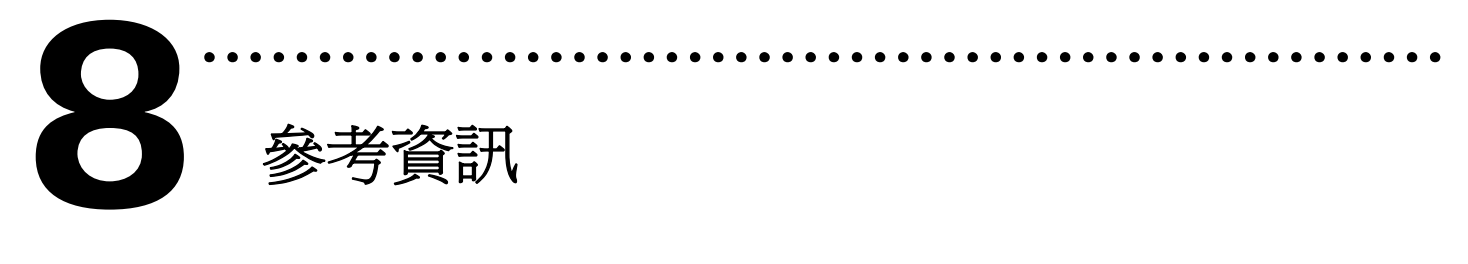

### ✔ DIO-24 系列板卡產品網頁:

http://www.icpdas.com/products/DAQ/pc\_based/dio-24.htm

✔ DN-37(選購品)網頁:

http://www.icpdas.com/products/DAQ/screw\_terminal/dn\_37.htm

**√ ADP-37(選購品)網頁:** 

http://www.icpdas.com/products/DAQ/screw\_terminal/adp\_xx.htm

9 相關文件位置:

CD:\NAPDOS\ISA\DIO\manual CD:\NAPDOS\ISA\Manual

http://ftp.icpdas.com/pub/cd/iocard/isa/napdos/isa/DIO/manual/

9 相關軟體位置:

CD:\ ISA\NAPDOS\ISA\DIO

http://www.icpdas.com/download/isa/dio/index.htm

### 泓格科技**(ICP DAS)**主網頁

http://www.icpdas.com

聯絡方式 ■ 專業技術支援 ■ 代理商及訂購資訊 ■ 增強設備功能的相關資訊 ■ 常見問題 ■ 應用案例

Service@icpdas.com

Copyright ©2008 by ICP DAS Co., Ltd. All right are reserved